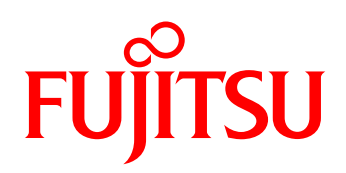

# White paper Integrating PRIMERGY Servers into HPE Systems Insight Manager

This White Paper describes the integration of PRIMERGY Servers into an established HPE server infrastructure using management tools of the PRIMERGY ServerView® Suite to build on.

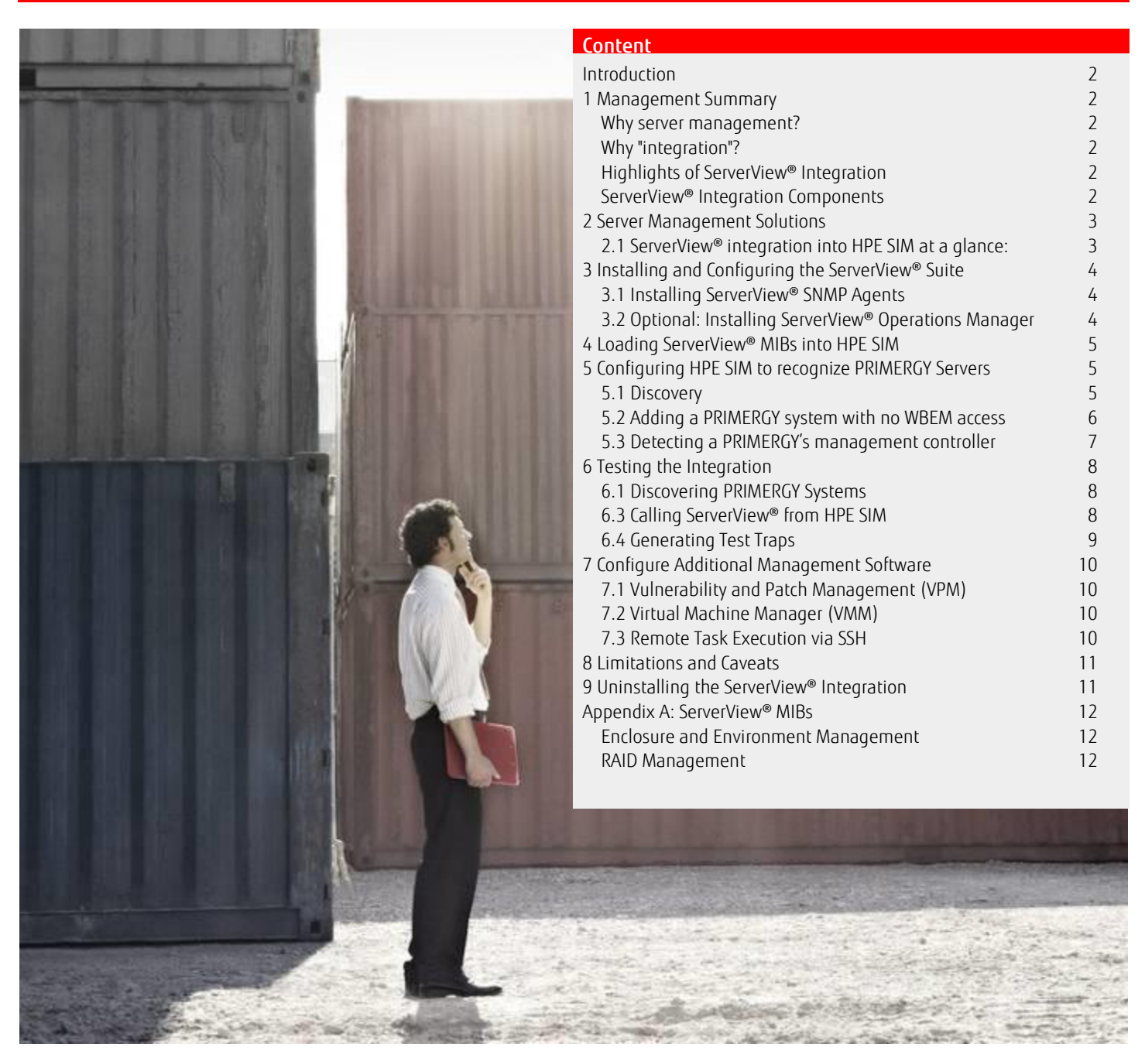

Page 1 of 12 http://ts.fuiitsu.com/

## <span id="page-1-0"></span>Introduction

This White Paper describes the integration of PRIMERGY Servers into an established HPE server infrastructure using management tools of the ServerView® Suite (version 5.00 or higher) to build on. Fujitsu delivers the tools to enable monitoring of PRIMERGY servers in heterogeneous server farms using HPE Systems Insight Manager. System messages are passed on and displayed on the central management console using the alarm management facility in HPE SIM; the messages are based on the various "Management Information Bases" (MIBs) supplied with ServerView®. ServerView® Suite is the management system of PRIMERGY servers from Fujitsu. It administrates all PRIMERGY servers.

## <span id="page-1-1"></span>1 Management Summary

#### <span id="page-1-2"></span>Why server management?

New applications and IT concepts as well as the increasing complexity of IT structures result in the need for a central server administration concept. Because of diminishing budgets the availability and manageability of IT systems are more important than ever before. Virtually hundred-percent availability of core business applications is often required, while the operation and management of servers should be as simple and reliable as possible.

As experience shows, about 80 % of the total cost of ownership of IT systems is incurred after procurement due to server and network administration and the need to uphold security standards and guarantee the provision of maintenance and service work. The PRIMERGY management concept covering the ServerView® management suite is a step toward trouble-free operation of IT systems. It helps to reduce the total cost of ownership for IT infrastructures dramatically.

Despite focusing on the management of PRIMERGY servers, the ServerView® Suite is also a solution open for integration. It provides extremely easy, favorable and reliable integration into almost any 3rd-party management systems on the basis of the SNMP standard.

#### <span id="page-1-3"></span>Why "integration"?

Most vendor specific management solutions similar to ServerView® Suite offer extensive functions for server administration and server life cycle management. Many of the users of these solutions use this platform-specific management as "their" Central Server Management solution. They are familiar with the handling and functionality, and having invested a lot in establishing appropriate skills are not willing to invest too much in additional management tools.

As a consequence these users demand that PRIMERGY servers should be monitored and managed in an efficient way by means of integration into the known management system keeping the level of additional effort and platform-specific training as low as possible.

## <span id="page-1-4"></span>Highlights of ServerView® Integration

ServerView® integration into HPE SIM provides:

- Discovery and recognition of PRIMERGY servers
- Management of PRIMERGY servers via one central HPE SIM console (single point of administration)
- Reliable notification of PRIMERGY Events in the SIM Alarm console different colors indicate the severity of an event
- Ability to launch ServerView® Operations Manager or Remote System Monitor for in-depth analysis

With its integration of ServerView® Suite into HPE SIM, Fujitsu consistently supports only published interfaces and quidelines provided by HP.

#### <span id="page-1-5"></span>ServerView® Integration Components

The following components comprise the ServerView® Integration. All components are located on the ServerView® Suite DVD follow Software Products - ServerView -> Integration Solutions -> ServerView HPE SIM Integration (ServerView® Suite DVD online: [http://download.ts.fujitsu.com/prim\\_supportcd/start.html\)](http://download.ts.fujitsu.com/prim_supportcd/start.html):

- This ServerView® Integration Whitepaper
- Fujitsu's MIBs
- The ServerView® HPE Systems Insight Manager Integration Kit (SVToSim.zip):
	- The MIB tools svtosim-loadmibs.cmd, svtosim-domibs.cmd, svtosim-getinfo.vbs, svtosim-unloadmibs.cmd
	- Rules and tools for the HPE Systems Insight Manager import tool (svtosim-single.cmd, svtosim-single-remove.cmd)
	- Scripts to enable or disable the HPE SIM Integration of Fujitsu's management controller (iRMC-simintegration-enable.xml, iRMC-simintegration-disable.xml)

# <span id="page-2-0"></span>2 Server Management Solutions

PRIMERGY ServerView® Suite is an easy-to-use, comprehensive set of management programs for monitoring and managing PRIMERGY systems. A powerful alarm management facility that can also be configured individually over the Internet ensures rapid and secure forwarding of system messages to administrators or service providers. ServerView® uses standardized protocols and interfaces. Administrators are provided with a quick and reliable overview of the operating status of the systems, utilization trends and possible sources of errors. The individually configurable alarm management facility ensures that predefined administrators or service providers can respond rapidly.

The ServerView® Suite management software consists of the ServerView® SNMP Agents, both for the front-end and for the actual monitoring of the PRIMERGY server. ServerView® Operations Manager can be installed optionally to serve as alternate front-end. HPE Systems Insight Manager is the set of management tools for monitoring and managing HPE Servers.

This paper describes how to integrate PRIMERGY servers into an HPE Server environment managed by HPE Systems Insight Manager.

## <span id="page-2-1"></span>2.1 ServerView® integration into HPE SIM at a glance:

- Install ServerView® SNMP Agents on the PRIMERGY server so it can communicate with HPE SIM
- Optional: Install ServerView® Operations Manager on a management station of your choice for in-depth analysis of PRIMERGY servers and test trap generation
- Load ServerView® MIBs into HPE SIM so it can properly understand the events generated by the ServerView® Agents
- Configure HPE SIM to recognize PRIMERGY servers
- Test the integration
- Configure additional management software

The architecture of the integration solution will be as follows:

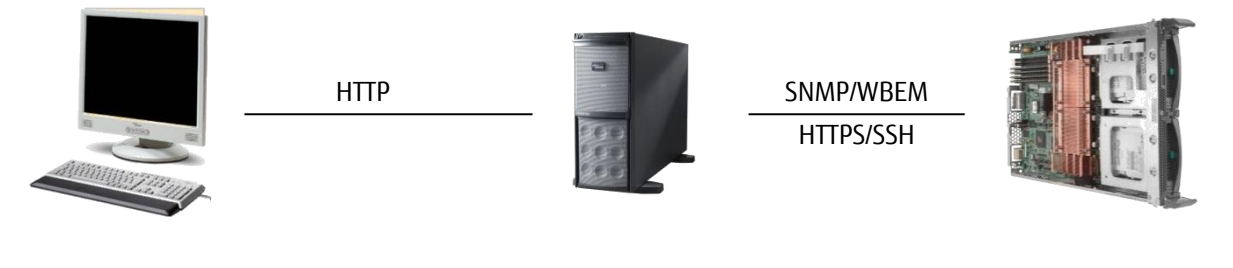

**Console** Web Browser

**Management Station** HPE Systems Insight Manager ServerView® Operations Manager (optional)

**PRIMERGY Server** ServerView Agents

ServerView® Agents are installed on the PRIMERGY server to be monitored. They provide information about the system's health status and generate SNMP traps should a problem be detected.

The actual monitoring software (HPE Systems Insight Manager) resides on the management station. Note that it is also possible to install the optional ServerView® Operations Manager on the management station or on a separate management station. Finally, the user accesses the management station using a standard web browser.

# <span id="page-3-0"></span>3 Installing and Configuring the ServerView® Suite

## <span id="page-3-1"></span>3.1 Installing ServerView® SNMP Agents

The ServerView® Agents can be installed together with the Windows OS using the ServerView® Installation Manager or after OS installation using the ServerView® Suite Software CD.

Installation of the ServerView® Agents is described in chapter 6 of the ServerView® Suite installation manual, which can be found on the ServerBooks CD (included in the ServerView® Installation Manager package). An online version of the related installation manual is also available in the Internet:<http://manuals.ts.fujitsu.com/serverbooks/>

In the left-hand-side navigation bar choose 'Industry Standard Servers' - 'Software' then select 'PRIMERGY ServerView Suite' and 'ServerView Suite Installation Manuals' in the two selection bars in the main frame.

After the ServerView® Agents have been installed on the managed server the next step is to configure the SNMP service to match your HPE SIM configuration:

- 1. Configure SNMP traps to be sent to the management station where HPE SIM is installed
- 2. Configure SNMP access so that the HPE SIM is able to access the server using SNMP (read-only is sufficient)

How this is accomplished depends on the operating system. For details please refer to the related ServerView® Operations Manager installation guide on the ServerBooks CD.

The current SNMP community used by HPE SIM can be determined in the following way:

- 1. Click Options -> Protocol Settings -> Global Protocol Settings. The Global Protocol Settings window will appear
- 2. Scroll down to the Default SNMP settings section
- 3. Click on Global Credentials
- 4. Click OK to accept the settings.

In addition to SNMP-based discovery, HPE SIM also uses WBEM for system discovery when Web-Based Enterprise Management (WBEM) services are enabled and configured. In order to make use of the information provided by WMI, the following steps are necessary:

- 1. Navigate to Options -> Protocol Settings -> Global Protocol Settings, tick the 'Enable WBEM' box and click on 'Global Credentials'. The 'Global Credentials' window will appear.
- 2. Enter as many default user names and passwords as needed. For Windows-based systems, the user name should include the domain name, for example domainname\username.
- 3. In order to minimize search time, frequently used root and administrator passwords should be listed first.
- 4. Click OK to accept the settings

## <span id="page-3-2"></span>3.2 Optional: Installing ServerView® Operations Manager

ServerView® Operations Manager can be used as an element manager to provide you with more information about a PRIMERGY server than HPE SIM has to offer. Therefore, it should be installed on a management station within your network. A good choice would be the same system that HPE SIM is installed on.

If the OS is installed, ServerView® Operations Manager can be installed with user guidance from the ServerView® Suite DVD (online version: [http://download.ts.fujitsu.com/prim\\_supportcd/start.html\)](http://download.ts.fujitsu.com/prim_supportcd/start.html)

Installation of ServerView® Operations Manager is described in chapter 5 of the installation manual, which can be found on the ServerBooks CD. An online version of the related installation manual is also available: <http://manuals.ts.fujitsu.com/serverbooks/>

In the lefthand-side navigation bar choose 'Industry Standard Servers' - 'Software' then select 'PRIMERGY ServerView Suite' and 'ServerView Suite Installation Manuals' in the two selection bars in the main frame.

#### Note:

ServerView® Operations Manager V6.20 should not be used for HPE SIM integration, as there is a problem with the SVOM call that HPE SIM generates for the Custom Management Page. Please use a newer version of ServerView® Operations Manager.

## <span id="page-4-0"></span>4 Loading ServerView® MIBs into HPE SIM

The ServerView® MIB files that describe what events may be generated by PRIMERGY servers can be found on the 'Software CD' in the Software\ServerView\MIBs directory. These MIBs are integrated into HPE SIM by performing the following steps:

- 1. Unzip ServerView® integration toolkit into a directory of your choice.
- 2. Unzip SNMPMIBs.zip into a directory into a subfolder SNMPMIBs of that directory.
- 3. Open a command window (cmd.exe)
- 4. Using the cd command, change to the ServerView® integration toolkit directory.
- 5. Enter the svtosim-loadmibs.cmd command. Relevant ServerView® MIBs are now copied into the HPE SIM MIBs folder where they are compiled and integrated into HPE SIM. This process takes some time.

HPE SIM is now able to understand SNMP traps generated by ServerView®.

#### Note:

If the user account this process is conducted with does not have Administrator rights within HPE SIM, compiling and integrating the MIBs will fail. In this case add a user account and password to the svtosim-loadmibs command, e.g. svtosim-loadmibs.cmd –user "Domain\User" –pwd "Password"

#### <span id="page-4-1"></span>5 Configuring HPE SIM to recognize PRIMERGY Servers

#### <span id="page-4-2"></span>5.1 Discovery

When a new system is detected via a ping sweep or when receiving an SNMP trap, it is added to the HPE SIM database. The System Type Manager then performs a sequence of queries to the new device to determine its identity. The steps below configure HPE SIM to look for specific information within the ServerView® MIBs to tell the System Type Manager that the device found is a PRIMERGY server.

The ServerView® integration toolkit offers a batch file (svtosim-single.cmd) to configure the Device Type Manager to recognize PRIMERGY servers. It also configures the Custom Management Page with HPE SIM for PRIMERGY servers to point to either ServerView® Operations Manager Single System View or to the Remote System Monitor of the ServerView® Agents of the server.

#### Notes:

- Using the Remote System Monitor requires ServerView® Agents V7.01 or later on the monitored server
- The Custom Management Page will be set for all PRIMERGY servers. For any server with ServerView® Agents lower than V7.01 there will be no Custom Management Page available.
- PRIMERGY server discovery requires HP's WMIMapper. Make sure to have the latest version installed with HPE SIM.

## Follow these steps:

- 1. If you already have a working ServerView® HPE SIM Integration Kit, uninstall it as described in section 9
- 2. On the ServerView® Software CD, browse to the '\Software\Integration\_Solutions\HP\_SIM' directory
- 3. Unzip SVtoSIM.zip into a directory of your choice.
- 4. By default the integration provided by svtosim-single.cmd will use the Remote System Monitor of the ServerView® Agents as Custom Management Page. When ServerView® Operations Manager Single System View is to be used the integration script assumes that ServerView® Operations Manager and HPE SIM are installed on the management station where the user's web browser is started and the SNMP community string is 'public'. To adapt the kit to the real configuration the following case-sensitive command line options are available:
	- a. Using -mon svom or -mon sysmon defines whether ServerView® Operations Manager Single System View or the Remote System Monitor of the ServerView® Agents is to be used for the Custom Management Page.
	- b. When ServerView® Operations Manager is to be used for the Custom Management Page, option –svomserver SERVER changes the location where ServerView® Operations Manager is installed.
	- c. When ServerView® Operations Manager is to be used for the Custom Management Page, option –svomcomm COMMUNITY changes the SNMP community string.
- 5. Open a command window (cmd.exe)
- 6. Change to the ServerView® integration toolkit directory where you unzipped svtosim-single.cmd
- 7. Call svtosim-single.cmd using the command line options as required by your environment.

## Note:

The following ports are used by ServerView®:

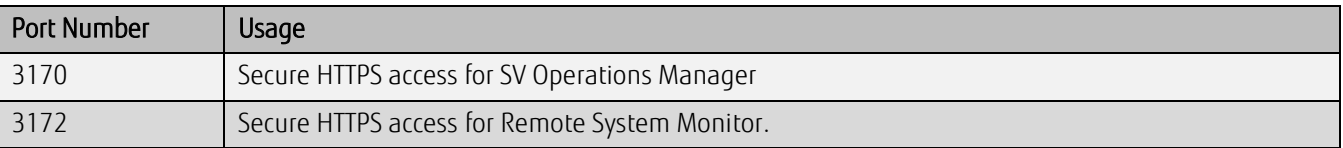

Now that the new PRIMERGY server device types have been added to the HPE SIM database (with two entries per PRIMERGY server, one for a potential Windows-based system and one for a potential Linux-based system) HPE SIM can properly discover and identify PRIMERGY servers.

#### Notes:

- If the user account this step is conducted with does not have Administrator rights within HPE SIM, integrating the rules will fail. In this case add a user account and password to the svtosim-single command, e.g. svtosim-single.cmd –user "Domain\User" –pwd "Password"
- Using WBEM services for discovery with W2K8 or later enables very simplified discovery rules for PRIMERGY Servers. This version of the HPE Integration Toolkit only supports PRIMERGY servers with W2K8 or later or Linux.

## <span id="page-5-0"></span>5.2 Adding a PRIMERGY system with no WBEM access

Using svtosim-single.cmd as guideline set up a batch file containing the rules for both Windows and Linux for the new server. Add HPE SIM administrator account details if necessary:

```
mxstm [--user "<user>" --pass="<password>"] -a -n "<newPrimergyModel>" -p snmp -x type=Server -x priority=1 -x
osname="Microsoft Windows" -x sysoid=1.3.6.1.4.1.311.1.1.3.1.2 -x sysoidrule=3 -x oid=
1.3.6.1.4.1.231.2.10.2.2.10.2.3.1.5.1 -x oidval="<newPrimergyValue>" -x oidrule=1 -x 
url=https://$IPADDRESS:3172/ssm/desktop/
mxstm [--user "<user>" --pass="<password>"] -a -n "<newPrimergyModel>" -p snmp -x type=Server -x priority=1 -x
osname="Linux" -x sysoid=1.3.6.1.4.1.8072.3.2.10 -x sysoidrule=3 -x oid= 1.3.6.1.4.1.231.2.10.2.2.10.2.3.1.5.1 -x 
oidval="<newPrimergyValue>" -x oidrule=1 -x url=https://$IPADDRESS:3172/ssm/desktop/
where
```
- <newPrimergyModel> is the name of the PRIMERGY which will be shown in the 'All Servers' list and identifies the corresponding rule in 'Manage System Types',
- <newPrimergyValue> is the name of the PRIMERGY system exactly as delivered by any SNMP tool to OID .1.3.6.1.4.1.231.2.10.2.2.5.10.3.1.4.
- <community> is a SNMP community string for read access.
- If using the ServerView® Operations Manager Single System View is desired, change the ur1 parameter to 127.0.0.1:3169/ServerView/ServerView.html? IPAddress=\$IPADDRESS &Community=<community>

#### Note:

Please note that the ServerView® Operations Manager URL is case-sensitive, the SystemMonitor URL is not.

For more information on the mxstm command, please consult the HPE SIM CLI Guide. To get the PRIMERGY's name use for example snmputil:

snmputil get <host> <community> 1.3.6.1.4.1.231.2.10.2.2.10.2.3.1.5.1

where <host> is either the hostname or the IP address of the new PRIMERGY and <community> is a SNMP community string for read access.

To create the rule to identify a new PRIMERGY system directly in HPE SIM use menu 'Options' – 'Manage System Types'. After the list of rules is displayed click 'New'. On the form for new rule carry out the following steps:

- 1. copy the OID 1.3.6.1.4.1.231.2.10.2.2.5.10.3.1.4 into the field 'MIB variable object identifier' and click 'Retrieve from system'. The OID will appear in the new field below 'Retrieve from system'. Supply the community string and the PRIMERGY's hostname or IP and click 'Get Response'. The name (value of OID) will be displayed below after 'Response value'. Copy it and paste into the field 'Object value';
- 2. fill-in the field 'System object identifier' with OID 1.3.6.1.4.1.311.1.1.3.1.2 for Windows or with OID 1.3.6.1.4.1.8072.3.2.10 for Linux;
- 3. select 'Server' in the combobox 'System type';
- 4. fill in the field 'Product model' with an identification name of this rule (it will be shown in the 'All server' list);

5. fill in the field 'Custom management page' with 'https://\$IPADDRESS:3172/ssm/desktop/' or, if ServerView® Operations Manager Single System View is to be used, fill in 'Custom management page' with 'https://<SvomServer>:3170/ServerView/serverview.html?IPAddress=\$ipaddress&Community=<community>' where <SvomServer> is the server where SVOM is installed and <community> is a SNMP community string for read access.

## <span id="page-6-0"></span>5.3 Detecting a PRIMERGY's management controller

Management controllers in PRIMERGY Servers (iRMC S2, iRMC S3, iRMC S4, iRMC S5) are per default set up to answer HPE SIM's request to identify as management controllers. After both the PRIMERGY server and its management controller have been integrated into HPE SIM the management controller is associated to the server automatically.

# Note:

iRMC S4 can only be detected as a Management Controller with newer versions of HPE SIM. Use at least V7.4.

Once the management controller has been detected and associated it is connected to the server in both the server list and the system's page. Please note that the iRMC is always recognized as 'Lights-Out 100". Server list:

| HS Summary: <sup>3</sup> O Critical V 0 Maior 4 0 Minor 4 Normal 4 0 Disabled 4 0 Unknown Total: 4 |           |           |      |           |                                        |                        |                       |                       |                        |  |
|----------------------------------------------------------------------------------------------------|-----------|-----------|------|-----------|----------------------------------------|------------------------|-----------------------|-----------------------|------------------------|--|
|                                                                                                    | <b>HS</b> | <b>MP</b> | l sw | <b>ES</b> | System Name                            | $\uparrow$ System Type | <b>System Address</b> | <b>Product Name</b>   | <b>OS Name</b>         |  |
|                                                                                                    | v         |           |      |           | 172.17.51.102<br>in Server rx300s5-pst | Management Processor   | 172.17.51.102         | Lights-Out 100 Remote | <b>Embedded</b>        |  |
|                                                                                                    | M         |           | ω    |           | hpsim-pst<br>Hosted by tx300s4-pst     | Server                 | 172.17.55.249         |                       | Microsoft Windows Serv |  |
|                                                                                                    |           |           | Ð    | Ð         | rx300s5-pst                            | Server                 | 172.17.51.2           | PRIMERGY RX300 S5     | Microsoft(R) Windows(R |  |
|                                                                                                    |           |           | Э    | ⊕         | tx300s4-pst                            | Server                 | 172.17.50.22          | PRIMERGY TX300 S4     | Microsoft Windows Serv |  |

Figure 1: ServerList with associated management controller

# System page:

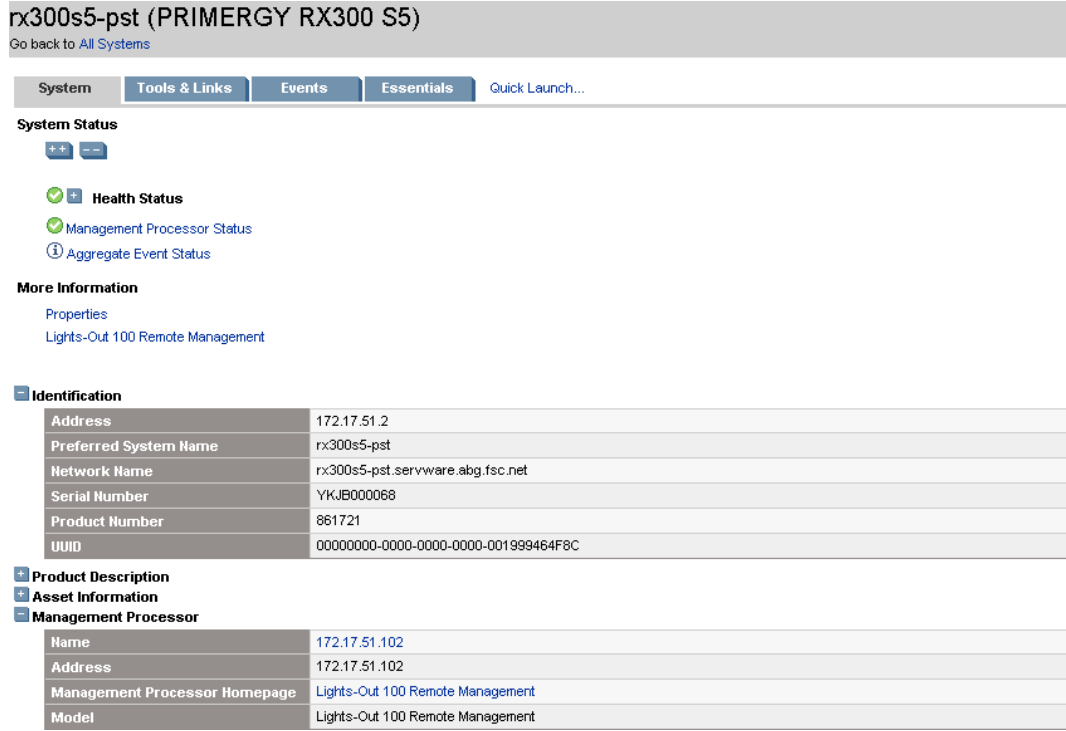

## Figure 2: System Page with associated management controller

If the automatic detection and association of PRIMERGY's management controllers is not desired, it can be disabled via the iRMC web interface. Log into the iRMC, select 'Server Management' in the navigation bar on the left side and un-check the 'HPE SIM Integration Disabled' box in the 'HPE System Insight Manager (HPE SIM) Integration Options' section.

To re-enable the management controller's HPE SIM integration feature, just check the box.

Disabling the management controller's HPE SIM integration feature can also be achieved automatically if the server's OS is Windows. Copy "iRMC-simintegration-disable.xml" into the folder %ProgramFiles%\Fujitsu\ServerView Suite\Agents\Server Control\Incoming, this causes the file to be processed automatically. After being processed it will be renamed to

 $\overline{a}$ 

"iRMC-simintegration-disable.out". To re-enable the management controller's HPE SIM integration feature, use "iRMC-simintegration-enable.xml".

On Linux the feature can be controlled via the command line. To enable it type "eecdcp -c oc=E002 oe=1968 oi=0 cab=0 0x'01'" or type "eecdcp -c oc=E002 oe=1968 oi=0 cab=0 0x'00'" to disable the feature.

## <span id="page-7-0"></span>6 Testing the Integration

#### <span id="page-7-1"></span>6.1 Discovering PRIMERGY Systems

Once the Device Type Manager settings described above have been implemented, any PRIMERGY system now known by HPE System Insight Manager will be detected automatically by the usual discovery sweeps.

Please note that in order for the integration to work properly all PRIMERGY systems have to be re-identified e.g. by removing them from the system list and discovering them anew.

| <b>All Systems</b><br><b>Maximize</b>      |                             |           |           |                         |                                                                                                    |                             |                       |                        |                        |  |  |
|--------------------------------------------|-----------------------------|-----------|-----------|-------------------------|----------------------------------------------------------------------------------------------------|-----------------------------|-----------------------|------------------------|------------------------|--|--|
| <b>Events</b><br>Quick Launch<br>System(s) |                             |           |           |                         |                                                                                                    |                             |                       |                        |                        |  |  |
| Customize<br>View as: table $\rightarrow$  |                             |           |           |                         |                                                                                                    |                             |                       |                        |                        |  |  |
|                                            | Select "All Systems" itself |           |           |                         |                                                                                                    |                             |                       |                        |                        |  |  |
|                                            |                             |           |           |                         | HS Summary: $\bigcirc$ 1 Critical $\bigvee$ 1 Maior $\bigtriangleup$ 0 Minor $\bigcirc$ 10 Normal $\bigtriangleup$ 0 Disabled $\bigcirc$ 3 Unknown $\bigcirc$ 0 Informational Total: 15 |                             |                       |                        |                        |  |  |
|                                            | HS.                         | <b>MP</b> | <b>SW</b> | ES.                     | <b>System Name</b>                                                                                                    | <b>System Type</b>          | <b>System Address</b> | <b>Product Name</b>    | <b>OS Name</b>         |  |  |
| ▛                                          | Ø                           |           |           | ⊕                       | 172.17.51.237                                                                                                    | <b>Enclosure</b>            | 172.17.51.237         | PRIMERGY BX900 MMB     |                        |  |  |
| П                                          | O                           |           |           | $\circ$                 | bx400s1em 044                                                                                                    | Enclosure                   | 172.17.49.237         | PRIMERGY BX400 MMB     |                        |  |  |
| $\Box$                                     | Ø                           |           | ◉         | v                       | hpsim-pst                                                                                                    | Server                      | 172.17.55.249         | <b>Virtual Machine</b> | Microsoft Windows Serv |  |  |
| F                                          | ø                           | $\bullet$ | $\odot$   | ø                       | rx300s5-stk                                                                                                    | Server                      | 172.17.51.2           | PRIMERGY RX300 S5      | Red Hat Enterprise Lin |  |  |
| Π                                          | Ø                           |           |           | ®                       | rx300s5-stk-irmc<br>in Server rx300s5-stk                                                                                                    | <b>Management Processor</b> | 172.17.51.102         | Lights-Out 100 Remote  | Embedded               |  |  |
| Π                                          | ø                           | $\bullet$ | $\odot$   | $\mathcal{L}$           | $tx200s7-est$                                                                                                    | Server                      | 172.17.49.1           | PRIMERGY TX200 S7      | Microsoft Windows Serv |  |  |
| ▛                                          | ຨ                           |           |           | ⊕                       | tx200s7-pst New Virtual Machine<br>Hosted by tx200s7-pst                                                                                                    | Server                      |                       |                        |                        |  |  |
| ▣                                          | ø                           |           |           | Ω                       | tx200s7-pst SCCM2012R2 SiteServer<br>Hosted by tx200s7-pst                                                                                                    | Server                      | 10.40.0.1             |                        | Windows Server 2012 St |  |  |
| $\blacksquare$                             | ø                           |           |           | ⊕                       | tx200s7-pst-irmc<br>in Server tx200s7-pst                                                                                                    | <b>Management Processor</b> | 172.17.49.101         | Lights-Out 100 Remote  | Embedded               |  |  |
| F                                          | $\overline{\mathbf{v}}$     | $\bullet$ | $\odot$   | ø                       | $tx300s4-pst$                                                                                                    | Server                      | 172.17.50.22          | PRIMERGY TX300 S4      | Microsoft Windows Serv |  |  |
| F                                          | ø                           |           |           | $\mathcal{L}$           | tx300s4-pst PXE Target<br>Hosted by tx300s4-pst                                                                                                    | Server                      |                       |                        |                        |  |  |
| F                                          | ര                           |           |           | ക                       | tx300s4-pst SCCM2012R2 SiteServer<br>Hosted by tx300s4-pst                                                                                                    | Server                      |                       |                        |                        |  |  |
| $\Box$                                     | ø                           |           |           | ◚                       | tx300s4-pst-irmc<br>in Server tx300s4-pst                                                                                                    | <b>Management Processor</b> | 172.17.50.122         | Lights-Out 100 Remote  | Embedded               |  |  |
| F                                          | Ø                           | $\bullet$ | െ         | $\overline{\mathbf{w}}$ | tx300s8-stk                                                                                                    | Server                      | 172.17.54.15          | PRIMERGY TX300 S8      | SUSE Linux Enterprise  |  |  |
| П                                          | Ø                           |           |           | $\mathbf{G}$            | tx300s8-stk-irmc<br>to Concert August 2016                                                                                                    | <b>Management Processor</b> | 172.17.54.115         | Lights-Out 100 Remote  | Embedded               |  |  |

Figure 3: PRIMERGY Servers within the HPE SIM Server List

## <span id="page-7-2"></span>6.3 Calling ServerView® from HPE SIM

In order to obtain more detailed information about your PRIMERGY server, it is possible to start the ServerView® Operations Manager or the SystemMonitor for a single server from the HPE SIM console. In order to do so, perform the following steps:

- 1. In the All Systems page, click on the name or IP address of the server you want to examine.
- 1. The System Page will open.
- 2. Click on the Tools & Links tab (see Figure 5)
- 3. Select the link called 'Custom management page'. A ServerView® Remote System Monitor or a ServerView® Operations Manager window providing details about the selected PRIMERGY server will appear (see Figures 6 and 7).

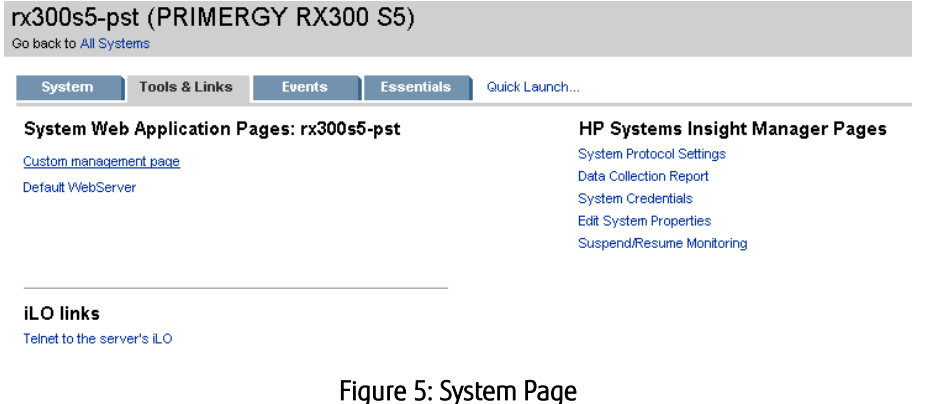

White paper Integrating PRIMERGY Servers into HPE Systems Insight Manager Issue: November 2017

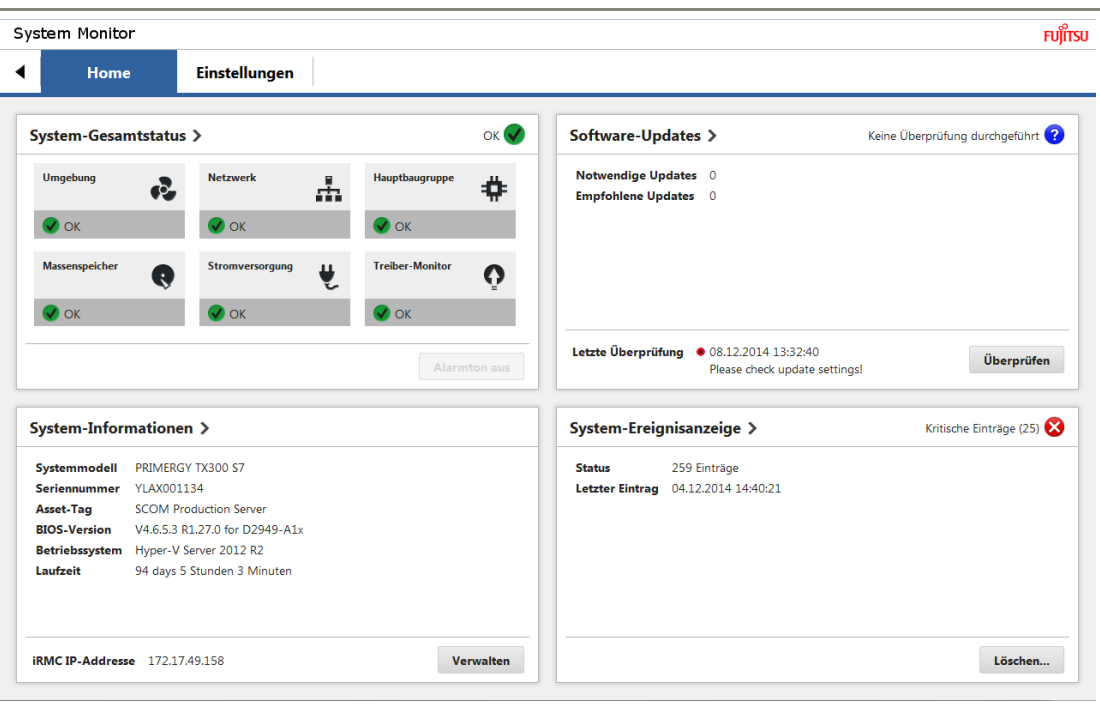

Figure 6: Remote System Monitor

| <b>S</b> ServerView                                            |    |                     |                            |                                                                                 |                                                                                             |         |                  | User: Administrator | Logout | <b>FUJITSU</b>       |
|----------------------------------------------------------------|----|---------------------|----------------------------|---------------------------------------------------------------------------------|---------------------------------------------------------------------------------------------|---------|------------------|---------------------|--------|----------------------|
| Single System View                                             |    |                     |                            |                                                                                 |                                                                                             |         |                  |                     |        | Help                 |
| PRIMERGY RX300 S5                                              |    |                     |                            |                                                                                 | Displayed Data: Online: 2011-06-15 16:19:05                                                 | Refresh | Archive Now      | $\bigcirc$ Locate   |        | Cabinet Details E    |
|                                                                |    | <b>Cabinets</b>     |                            |                                                                                 |                                                                                             |         |                  |                     |        |                      |
| -------------                                                  | ID | Type                |                            |                                                                                 | Ident Number                                                                                |         | Enclosure Status |                     |        |                      |
|                                                                | n. |                     | PRIMERGY RX300 S5          |                                                                                 | YKJB000068                                                                                  |         |                  | N/A                 |        |                      |
|                                                                |    |                     |                            |                                                                                 |                                                                                             |         |                  |                     |        | <b>System Status</b> |
| Information/Operation                                          | Ø  | Environment         |                            |                                                                                 | See a summary view of fans and temperature sensors.                                         |         |                  |                     |        |                      |
| System Status                                                  |    | Ø                   | Fans                       |                                                                                 | See a list of fans with their status and their position in the cabinet.                     |         |                  |                     |        |                      |
| <b>O</b> Environment                                           |    | ✓                   | Temperature                |                                                                                 | See a detailed list of temperature sensors with their status.                               |         |                  |                     |        |                      |
| <b>O</b> Mass Storage                                          |    |                     |                            |                                                                                 |                                                                                             |         |                  |                     |        |                      |
| <b>O</b> Power Supply                                          | J  | <b>Mass Storage</b> |                            | See a list of mass storage controllers and take a journey through the levels of |                                                                                             |         |                  |                     |        |                      |
| System Board                                                   |    |                     |                            |                                                                                 | devices.                                                                                    |         |                  |                     |        |                      |
| <b>Performance</b><br>Ŧ<br>Network                             |    | Ø                   | <b>RAID Configuration</b>  |                                                                                 | Start the ServerView Raid application.                                                      |         |                  |                     |        |                      |
| <b>O</b> Driver Monitor                                        |    | ◙                   | RAID Adapters              |                                                                                 | The overall status of the RAID adapters in the system.                                      |         |                  |                     |        |                      |
| System                                                         |    | Ø                   | Raid Logical Drives        |                                                                                 | The overall status of the RAID logical drives in the system.                                |         |                  |                     |        |                      |
| System Information                                             |    | Ø                   | Raid Physical Disks        |                                                                                 | The overall status of the RAID physical disks in the system.                                |         |                  |                     |        |                      |
| Agent Information                                              |    | Θ                   | SMART.                     |                                                                                 | The disk S M A R T. status.                                                                 |         |                  |                     |        |                      |
| Operating System                                               |    |                     |                            |                                                                                 |                                                                                             |         |                  |                     |        |                      |
| Processes                                                      | Ø  |                     | Power Supply               |                                                                                 |                                                                                             |         |                  |                     |        |                      |
| File Systems                                                   |    |                     |                            |                                                                                 | See the status and positions of the power supplies.                                         |         |                  |                     |        |                      |
| <b>Disk Partitions</b>                                         |    |                     | Power Level                |                                                                                 | Power Level status, active if Power Consumption Limiting is activated.                      |         |                  |                     |        |                      |
| Resources                                                      |    |                     |                            |                                                                                 |                                                                                             |         |                  |                     |        |                      |
| ⊟<br>Maintenance                                               | Ø  | <b>System Board</b> |                            |                                                                                 | See details of the system board as well as a summary of its components.                     |         |                  |                     |        |                      |
| Battery Information                                            |    | Ø                   | <b>System Processors</b>   |                                                                                 | See a list of processors and their status.                                                  |         |                  |                     |        |                      |
| System Event Log<br>Server Properties                          |    | Ø                   | <b>Memory Modules</b>      |                                                                                 | See details about the memory modules such as their state, designation, address<br>and size. |         |                  |                     |        |                      |
| <b>ASR&amp;R</b>                                               |    | Ø                   | Voltages                   |                                                                                 | See a detailed list of voltages, their status, designation and values.                      |         |                  |                     |        |                      |
| <b>Boot Options</b><br>Remote Management                       |    | Ø                   | <b>BIOS Selftest</b>       |                                                                                 | See and reset the BIOS selftest indicator.                                                  |         |                  |                     |        |                      |
|                                                                |    |                     | <b>Busses and Adapters</b> |                                                                                 | View the busses and adapters configuration.                                                 |         |                  |                     |        |                      |
| @ Fujitsu Technology Solutions 2009 - 2011 All rights reserved |    |                     |                            |                                                                                 |                                                                                             |         |                  |                     |        |                      |

Figure 7: ServerView® Operations Manager window

## <span id="page-8-0"></span>6.4 Generating Test Traps

Of all the information in the MIB files, the traps or error indications sent by the ServerView® Agents are of primary interest to an administrator. Events may cause different reactions according to their severity, with "informational" traps being just for the information of the administrator, and "critical" events, for example, requiring instant attention.

In order to test that events are passed correctly from the managed server to HPE SIM, a test trap can be generated by performing the following steps:

- 1. Start the ServerView® front-end. After the initial screen it will display the server list (see Figure 7).
- 2. Right-click on the server you want to test and select "Test connectivity"
- 3. In HPE SIM, select All Events from the left-hand frame and note the events that have been generated.

## <span id="page-9-0"></span>7 Configure Additional Management Software

In addition to the integration mechanisms described above there are some HPE SIM software components that also work for PRIMERGY servers. These components include

- Vulnerability and Patch Management (VPM)
- Virtual Machine Manager (VMM)
- Remote Task Execution via SSH

The following sections describe how this can be accomplished.

## <span id="page-9-1"></span>7.1 Vulnerability and Patch Management (VPM)

The integration of VPM helps to identify and resolve security vulnerabilities. In order to install and configure VPM for PRIMERGY servers the following steps are necessary:

- 1. Install VPM on the same server as HPE SIM
- 2. Select the managed node
- 3. Deploy the VPM Agent by selecting Deploy -> Vulnerability and Patch Management -> VPM Patch Agent
- 4. Deploy license key for VPM by selecting Deploy -> License Manager -> Deploy Keys
- 5. Re-Identify the managed system. This produces an icon in the VPM column.
- 6. Select Tools -> System Information -> System Page, then select 'Vulnerability Status'. This can also be achieved by selecting the icon in the VPM column.
- 7. Select 'Scan for Vulnerability' and complete the wizard

## <span id="page-9-2"></span>7.2 Virtual Machine Manager (VMM)

The Virtual Machine Management Pack provides central management and control of VMWare and Microsoft virtual machines and provides physical host to virtual machine association.

For setting up VMM in HPE SIM, the following steps are necessary:

- 1. Select the managed node
- 2. Deploy the VMM Agent by selecting Deploy -> Deploy Drivers, Firmware and Agent -> Install VMM Agent -> Windows
- 3. Check whether HPE SIM detected the system's serial number. If not supply the serial number manually (via 'Edit System properties') otherwise the license will not become active.
- 4. Deploy License Key for VMM by selecting the VMM server keys. Select Deploy -> License Manager -> Deploy Keys
- 5. Re-Identify the managed system. A green checkmark icon appears.
- 6. Select Tools -> System Information -> System Page, the select 'Virtual Machines'. This can also be done by clicking the icon in the VMM column.

## <span id="page-9-3"></span>7.3 Remote Task Execution via SSH

Installing and configuring SSH allows running tasks and scheduled jobs from HPE SIM on PRIMERGY servers, e.g. use OpenSSH. After OpenSSH is installed, a copy of the SSH-generated public key can be copied from HPE SIM to the managed server. To do this from the GUI, the following steps are necessary:

- 1. Select the managed node
- 2. Select Configure -> Configure and Repair Agents
- 3. Enter the sign in credentials for an administrator of the managed system
- 4. Uncheck 'Configure SNMP' since this function only works with HPE servers
- 5. Uncheck 'Trust relationship', 'Set administrator password for Insight Management Agents version 7.1 or earlier' and 'Create subscriptions for WBEM events'
- 6. Select 'Configure secure shell (SSH) access, then select 'Host based authentication'.
- 7. Click 'Run Now'

## <span id="page-10-0"></span>8 Limitations and Caveats

With iRMC controllers with older firmware versions the automatic detection and association of the management controller to its server is not implemented. Required minimum iRMC firmware versions are:

- iRMC S1: no fix available
	- $iRMC$  S2: 5.59A
	- iRMC S3: 6.27A
	- iRMC S4: any. HPE SIM version at least V7.4.
	- iRMC S5: any

As there are no applicable HPE version control agents for PRIMERGY servers, the Management Processor and Software status will always be 'unknown' or blank. HPE SIM cannot display a graphical picture of blade enclosures for PRIMERGY servers or associate the servers with rack or enclosure information.

Sometimes PRIMERGY servers are integrated as 'Unknown device'. This is probably due to unsuccessful SNMP/WMI requests. Make sure SNMP and WMI requests are applied with correct authentication. If the global SNMP and WMI credentials cannot be applied to a particular server, server-specific credentials can be set up via the system protocol settings on the system's 'Tools & Links' page within HPE SIM.

Some PRIMERGY servers are not recognized as 'Server'. This is a limitation of HPE SIM, which sometimes fails to properly recognize servers. The System Type of a server can be manually rectified using the server's 'Tools & Links' page within HPE SIM and select 'Edit System Properties'.

Using WBEM services for discovery with W2K8 or later enables very simplified discovery rules for PRIMERGY Servers. This version of the HPE Integration Toolkit only supports PRIMERGY servers with W2K8 or later or Linux.

ServerView® Operations Manager V6.20 should not be used for HPE SIM integration, as there is a problem with the SVOM call that HPE SIM generates for the Custom Management Page. Please use either a newer or an older version of ServerView® Operations Manager.

Remote System Monitor can only be used when ServerView® Agents V7.01 or later are installed on the monitored PRIMERGY servers. If this is not the case, use ServerView® Operations Manager instead.

## <span id="page-10-1"></span>9 Uninstalling the ServerView® Integration

The ServerView® integration is uninstalled via a batchfile (svtosim-single-remove.cmd) delivered with the kit. In order to uninstall the ServerView® integration the following steps have to be performed:

- 1. Open a command window (cmd.exe)
- 2. Using the cd command, change the working directory to the folder where the Integration is located.
- 3. Call svtosim-single-remove.cmd
- 4. To un-install the MIB Integration call svtosim-unloadmibs.cmd.

#### Note:

If the user account this step is conducted with does not have Administrator rights within HPE SIM, uninstalling the ServerView® Integration will fail. In this case add a user account and password to the svtosim-unloadmibs command, e.g. svtosim-single-remove.cmd –user "Server\Administrator" –pwd "Password" svtosim-unloadmibs.cmd –user "Server\Administrator" –pwd "Password"

## <span id="page-11-0"></span>Appendix A: ServerView® MIBs

#### <span id="page-11-1"></span>PRIMERGY Server Management

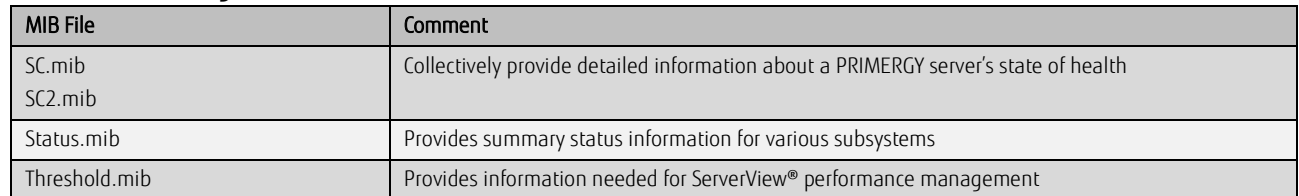

#### <span id="page-11-2"></span>Enclosures

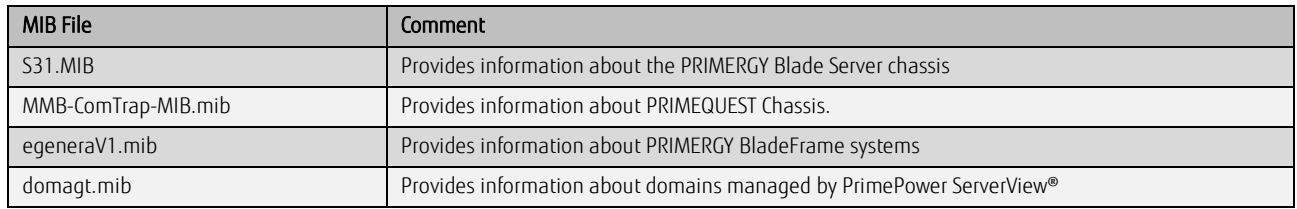

#### RAID Management

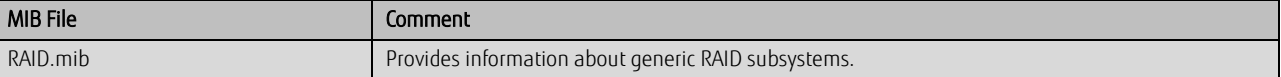

#### **Contact**

Fujitsu Technology Solutions GmbH Mies-van-der-Rohe-Straße 8, 80807 Munich, Germany Website: ts.fujitsu.com Company details: ts.fujitsu.com/imprint

#### Copyright 2017 FUJITSU LIMITED

All rights reserved, including intellectual property rights. Technical data subject to modifications and delivery subject to availability. Any liability that the data and illustrations are complete, actual or correct is excluded. Designations may be trademarks availability. Any liability that the data and illustrations are complete, actual or correct is excluded. Designations may be trademarks availability. Any liability that the data and illustrations are complete, actual or correct is excluded. Designations may be trademarks and/or copyrights of the respective manufacturer, the use of which by third parties for their own purposes may infringe the rights of such owner. For further information see ts.fujitsu.com/terms\_of\_use.html